# **Available Dashboard Widgets**

# <span id="page-0-0"></span>**Dashboard Widgets**

The previous sections, [Customizing the Dashboard,](https://docs.6connect.com/display/DOC/Customizing+the+Dashboard) and [Working with Dashboard Widgets,](https://docs.6connect.com/display/DOC/Working+with+Dashboard+Widgets) gave a high level overviews of the dashboard types, how to work with personal and default dashboards, and the basics of working with widgets. This section will give an overview of all available widgets and options available in each widget type.

Before you begin working with individual widgets, make sure that you have reviewed the information contained in [Customizing the Dashboard](https://docs.6connect.com/display/DOC/Customizing+the+Dashboard) and [Working with Dashboard Widgets,](https://docs.6connect.com/display/DOC/Working+with+Dashboard+Widgets) and are familiar with the tasks outlined there.

- [Dashboard Widgets](#page-0-0)
	- [Available Widgets](#page-0-1)
		- [Activity Chart \(Admin only\)](#page-0-2)
		- [Resource Tree](#page-1-0)
		- **II** [IP Charts](#page-2-0)
		- **IP** Aggregate
		- **[IPAM Stats](#page-4-0)**
		- [RSS Feed](#page-5-0) **[Status](#page-6-0)**
		- [Clock](#page-6-1)
		- [Contact Us](#page-7-0)
		- **[Logs](#page-8-0)**
		- [Markdown](#page-9-0)
		- **[Links](#page-11-0)**
		- **Fi**Frame

## <span id="page-0-1"></span>**Available Widgets**

### <span id="page-0-2"></span>**Activity Chart (Admin only)**

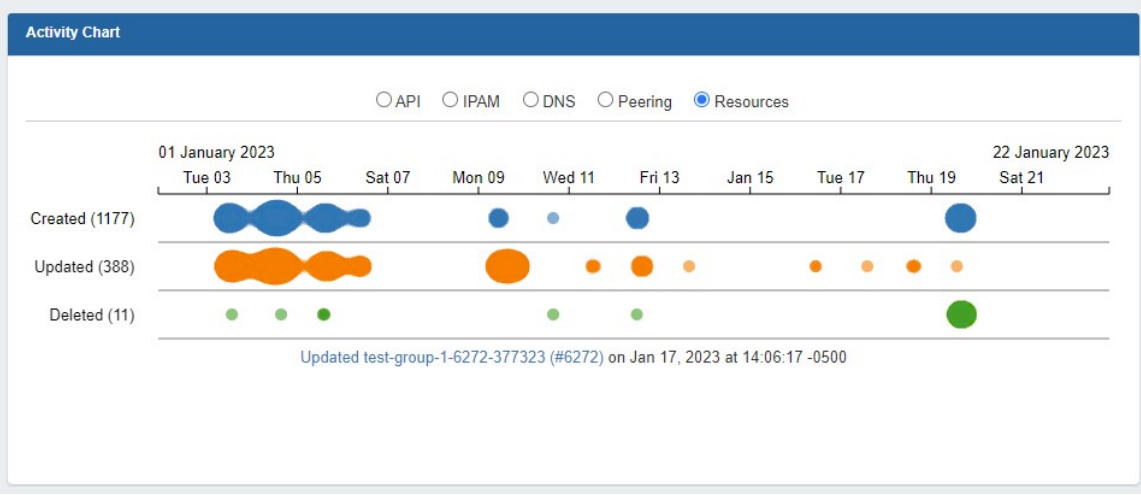

Illustrates activity level for API, IPAM, DNS, Peering, and Resource areas. The Activity Chart is only visible to Admin users. Only one Activity Chart Widget may exist on a dashboard.

#### **Activity Chart Actions:**

**Radio Buttons:** Select the desired activity area to view by clicking on the radio buttons (API, IPAM, DNS, Peering, or Resources).

**Chart:** While hovering over the chart, you can:

Use the Scroll Wheel to zoom in or out of the date/time detail level

Double click to zoom into the next date/time detail level

Click & Drag left or right to move to an earlier or later date/time at the current zoom level

Single Click on a bubble will show the activity detail, and resource / IP block links if applicable.

#### **Activity Chart Edit Options:**

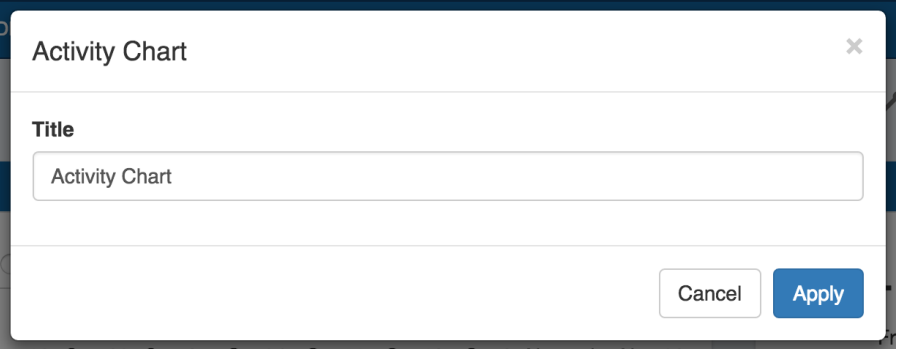

**Title:** Edits the title of the widget shown on the header.

### **Resource Tree**

<span id="page-1-0"></span>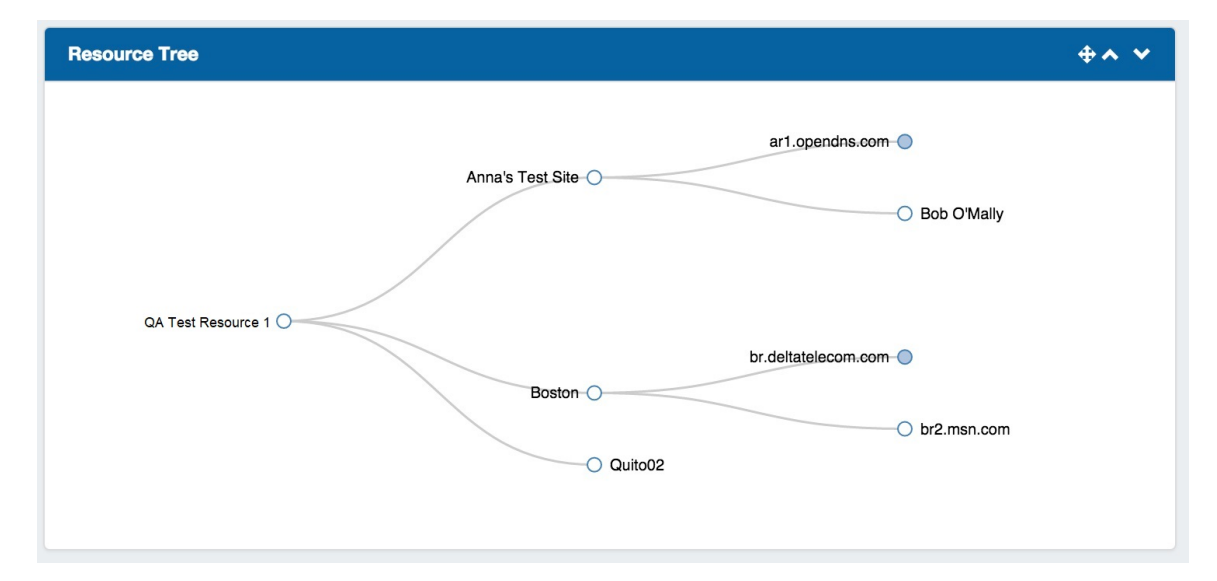

Interactive graphical display of the resource structure for a parent resource.

#### **Resource Tree Actions:**

Users may:

Click & Drag to move the chart within the widget,

Use the Scroll Wheel to zoom in or out

Click on Filled dots to expand the tree to show the children of that resource.

Right click on a resource in the tree to give you the option to navigate to the resource's entry page.

#### **Resource Tree Edit Options:**

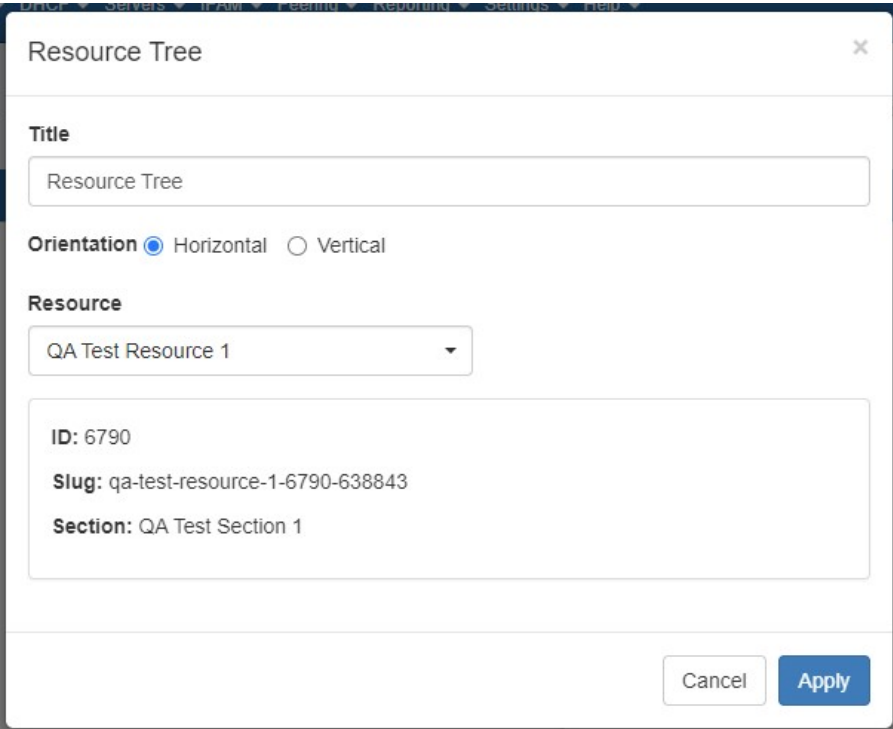

**Orientation:** Select "Horizontal" to view the tree in horizontal form, with the top level resource on the leftmost side of the widget, and children expanding to the right. "Vertical" will show the tree with the top level parent at the top of the widget, with children expanding downward.

**Resource:** A text search box to select the resource that will be the top level resource for the tree.

When done editing, hit "Apply" to save your changes, or "Cancel" to exit without saving.

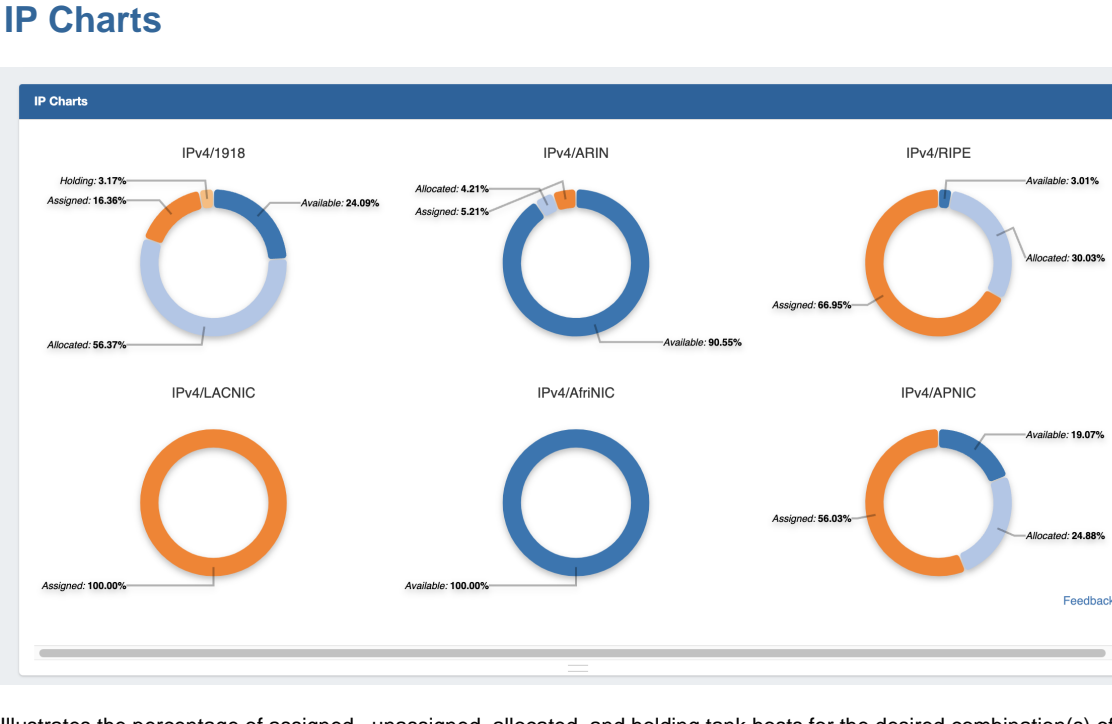

<span id="page-2-0"></span>**IP Charts**

Illustrates the percentage of assigned, unassigned, allocated, and holding tank hosts for the desired combination(s) of space types and RIR(s), for the selected out of the total available hosts in ProVision viewable by the user.

Hovering over a particular status will display detailed data in the center of the chart for that status type.

#### **IP Charts Edit Options:**

Users may edit the title, if desired, and select from available space type and RIR(s) to create a customized view.

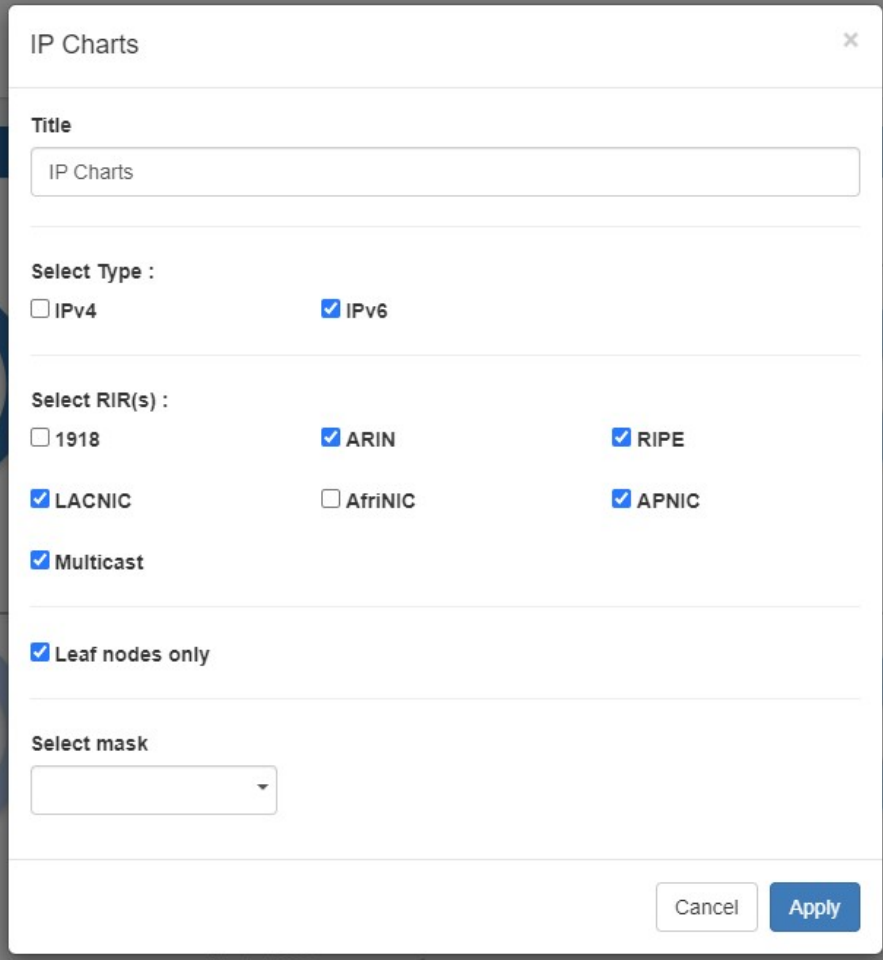

**Title:** Edits the title of the widget shown on the header.

**Select Type:** Edits the type of IP space displayed in charts.

**Select RIR(s):** Edits the RIR(s) included in charts.

**Leaf nodes only:** Limits chart displays to leaf nodes only.

**Select mask:** Edits the mask included in charts.

## <span id="page-3-0"></span>**IP Aggregate**

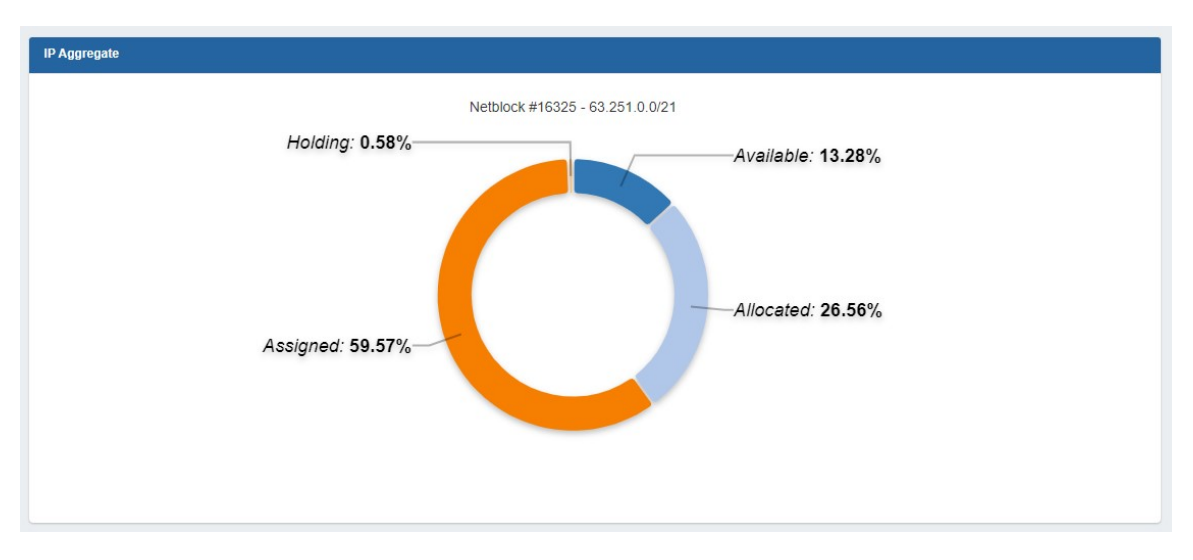

Illustrates the percentage of assigned, unassigned, allocated, and holding tank hosts for a specific netblock.

### **IP Aggregate Edit Options:**

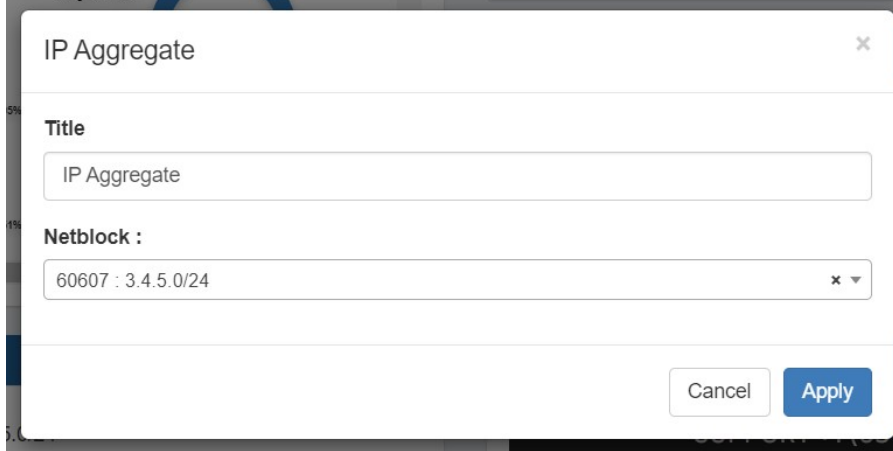

**Title:** Edits the title of the widget shown on the header.

**Netblock:** Edits the netblock shown.

### <span id="page-4-0"></span>**IPAM Stats**

The IPAM Stats Widget contains read-only IPAM data on host count by status, assigned date range, assignment rate, and projected runout under three tabs.

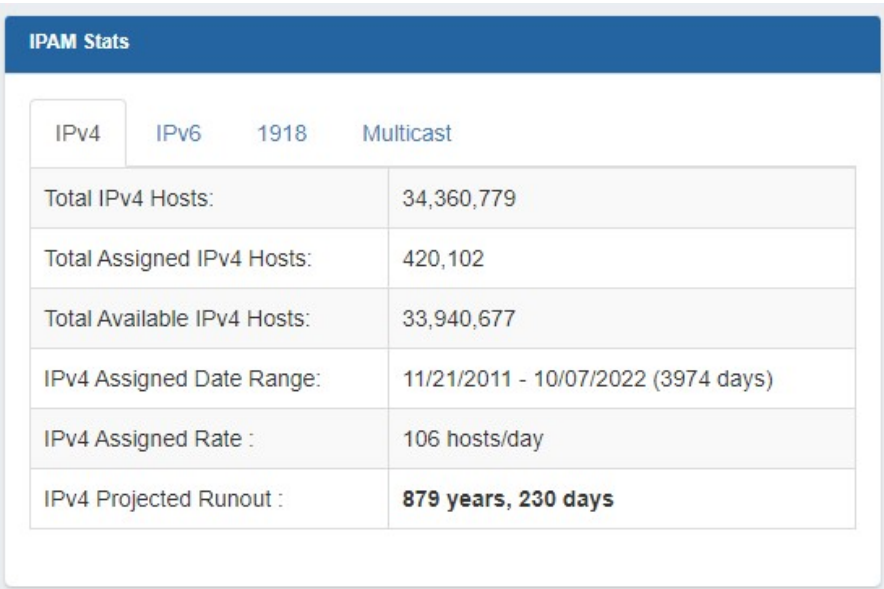

Users may select to view IPv4, IPv6, 1918, or Multicast stats by clicking on the tab for the block type you wish to view.

### <span id="page-5-0"></span>**RSS Feed**

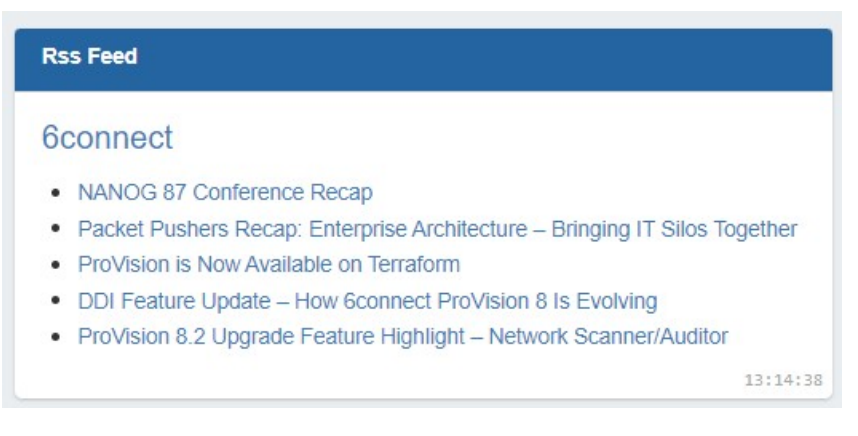

Shows the most recent five entries of a selected RSS Feed. Feed links open in a new window when clicked.

#### **RSS Feed Edit Options:**

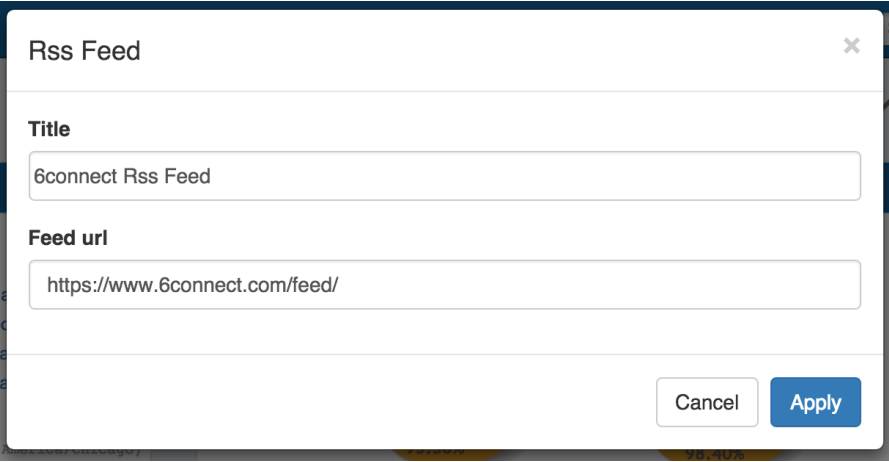

**Feed URL:** Edits the URL of the RSS Feed to show.

#### <span id="page-6-0"></span>**Status**

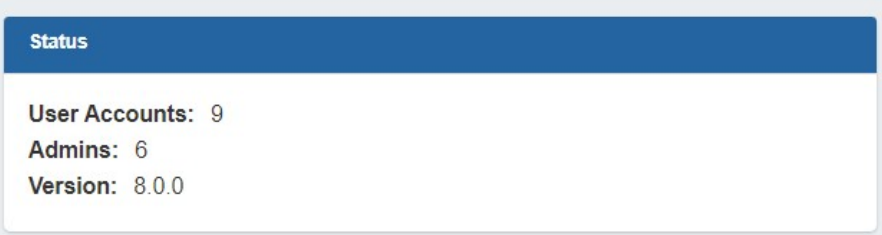

Shows ProVision status information, including number of user accounts (admin only), number of admin accounts (admin only), and current version number.

#### **Status Edit Options:**

**Title:** Edits the title of the widget shown on the header.

### **Clock**

<span id="page-6-1"></span>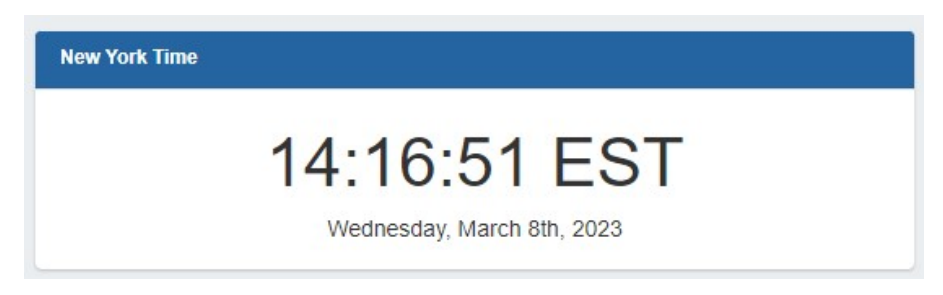

Shows the current time for the selected time zone.

**Clock Edit Options:**

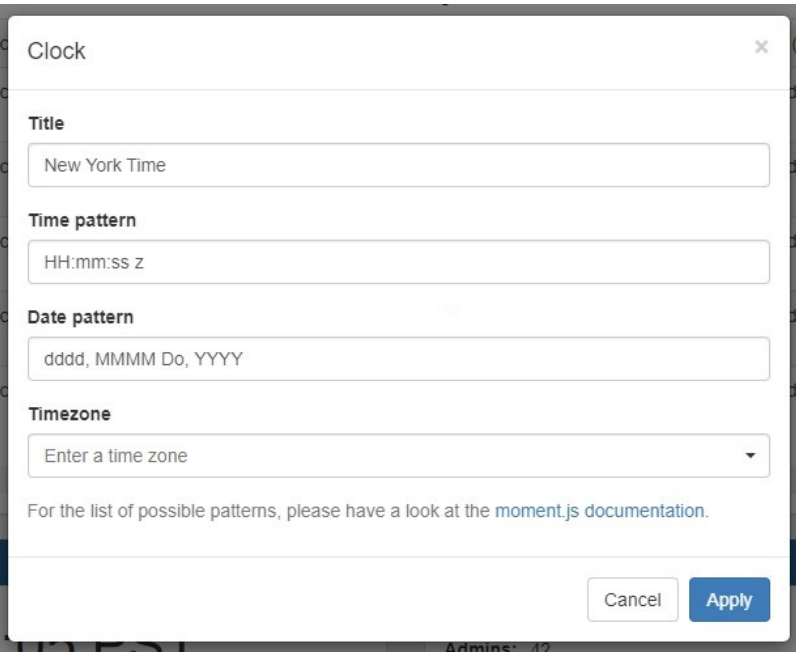

**Time Pattern:** Sets the desired format for the current time. Example: "HH:mm:ss z" shows hours, then minutes, then seconds, then time zone.

**Date Pattern:** Sets the desired format for the current date. Example: "YYYY-MM-DD" shows 4 digit year, then month, then day.

**Time Zone:** The desired time zone to show the current time for.

#### **Time / Date Patterns**

For applicable time / date patterns, see<http://momentjs.com/docs/#/displaying/format/>

Some common date patterns might be:

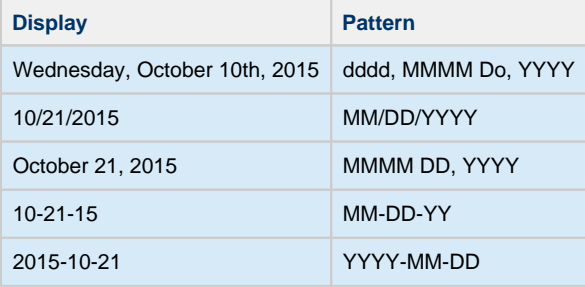

#### Some common time patterns might be:

<span id="page-7-0"></span>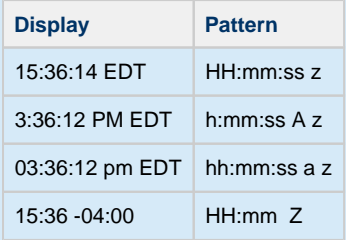

### **Contact Us**

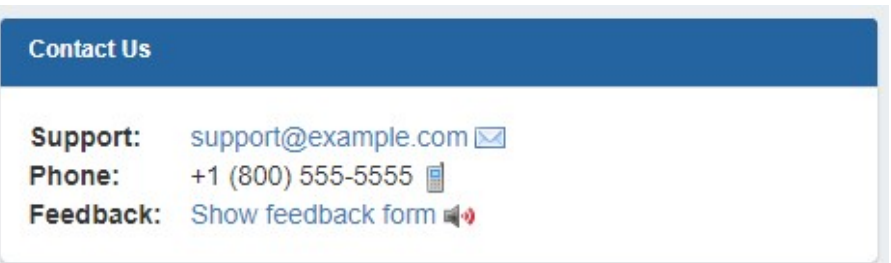

Provides support email, phone, and feedback form information. Only one Contact Us Widget may exist on a dashboard.

### **Contact Us Edit Options:**

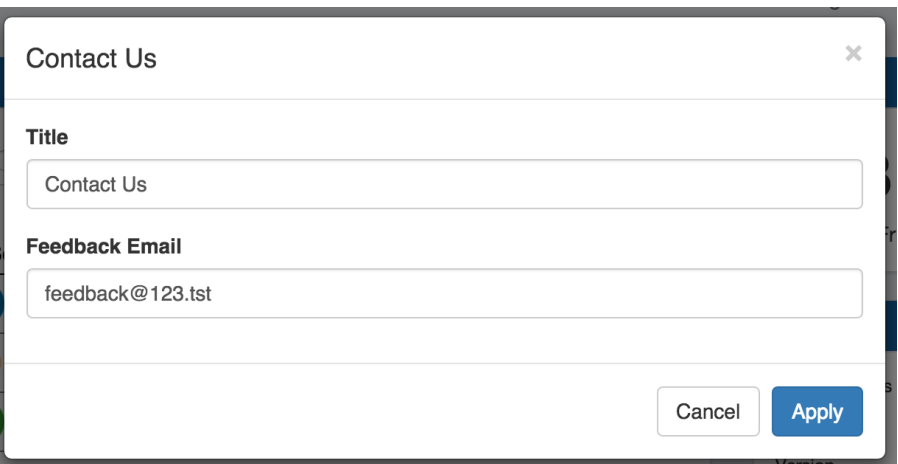

**Title:** Edits the title of the widget shown on the header.

**Feedback Email:** Sets the desired email address for the feedback form.

Note: Support phone number and email address are set from the [Admin settings](https://docs.6connect.com/display/DOC/Admin+Settings).

## <span id="page-8-0"></span>**Logs**

The Logs Dashboard Widget displays the most recent 'x' number of logs for a specified search term, such as resource name, task, id number, username, and so forth.

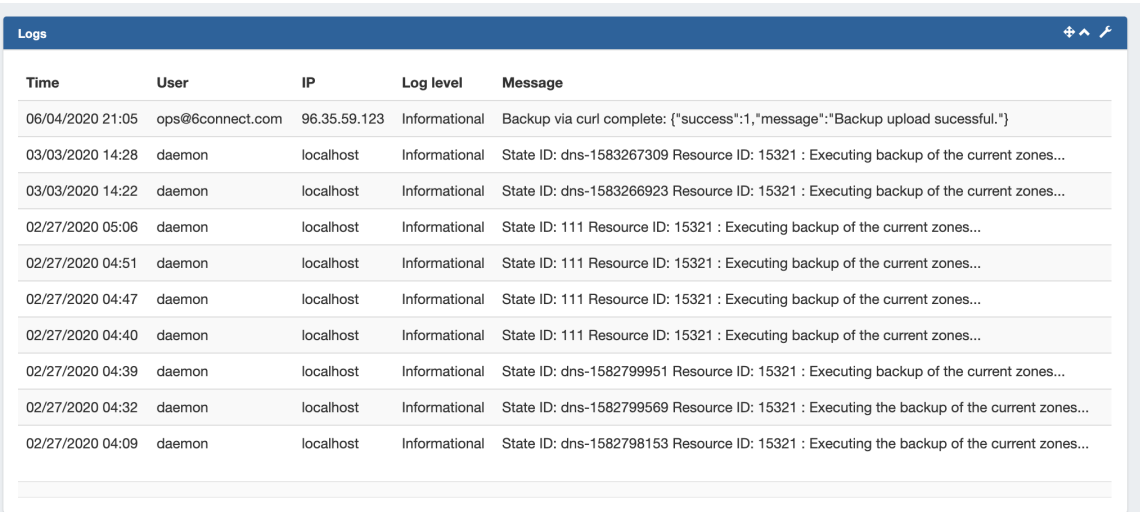

Once the Logs Widget has been added to a dashboard, edit it by clicking the wrench icon in the upper right side of the widget.

In the Edit menu, you may edit the Logs Widget name, enter a search term, select number of results to display, and select a log level to filter results by.

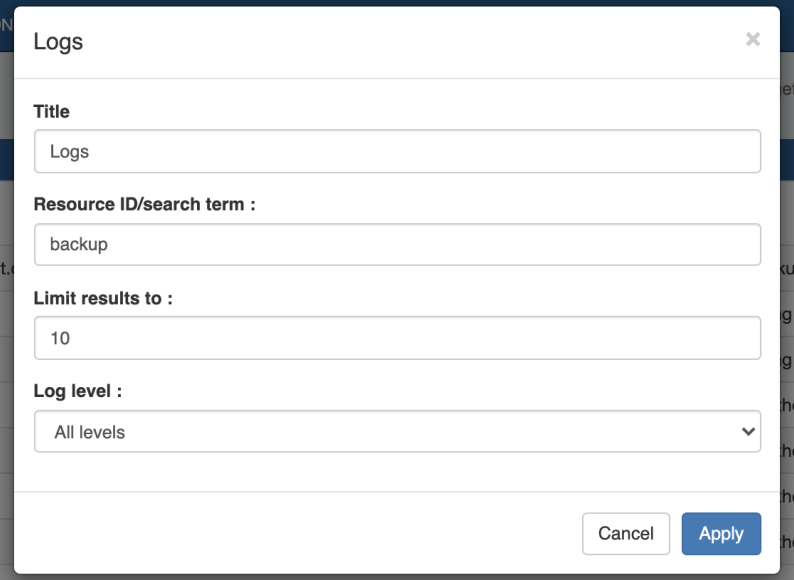

When complete, click "Apply" to save your changes.

You can preview or test specific Logs Widget search terms by entering the same term into the Admin "Logs" tab, to verify the desired term and filter set.

### <span id="page-9-0"></span>**Markdown**

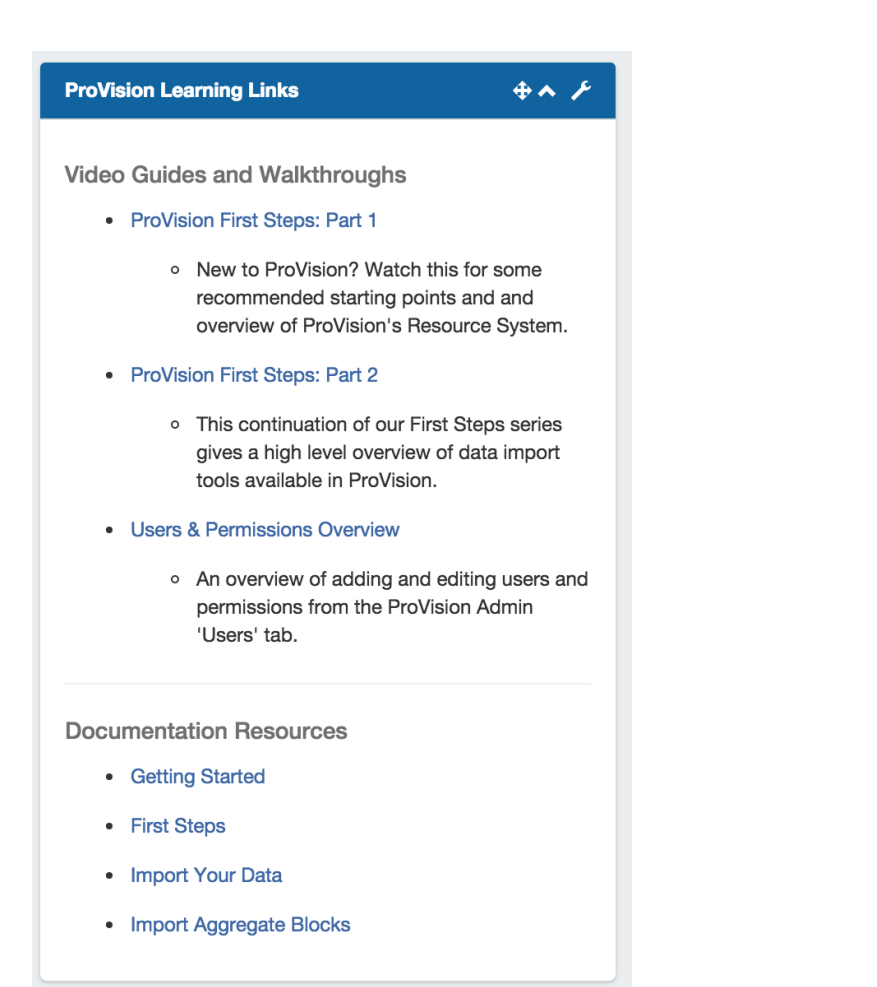

The Markdown Widget is a blank slate where users may add links, text, or other content through use of the Markdown language. Multiple Markdown Widgets may exist on a dashboard.

If you are unfamiliar with Markdown, check out [Markdown Basics](https://help.github.com/articles/markdown-basics/)

**Markdown Edit Options:**

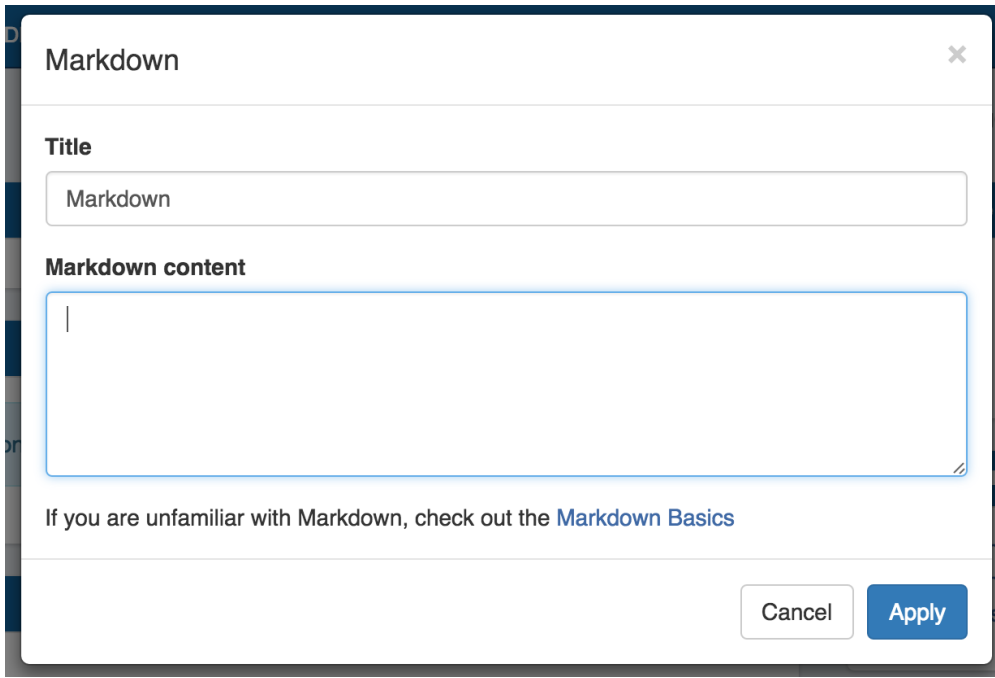

**Markdown Content:** Area to enter the markdown content.

## <span id="page-11-0"></span>**Links**

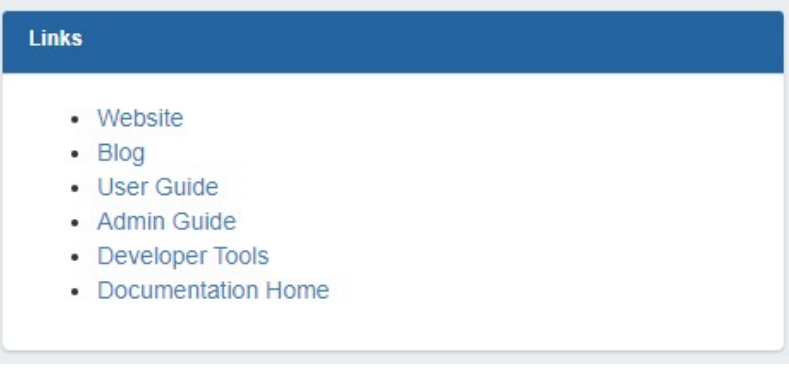

Provides a list of website links. Multiple Links Widgets may exist on a dashboard.

**Link Edit Options:**

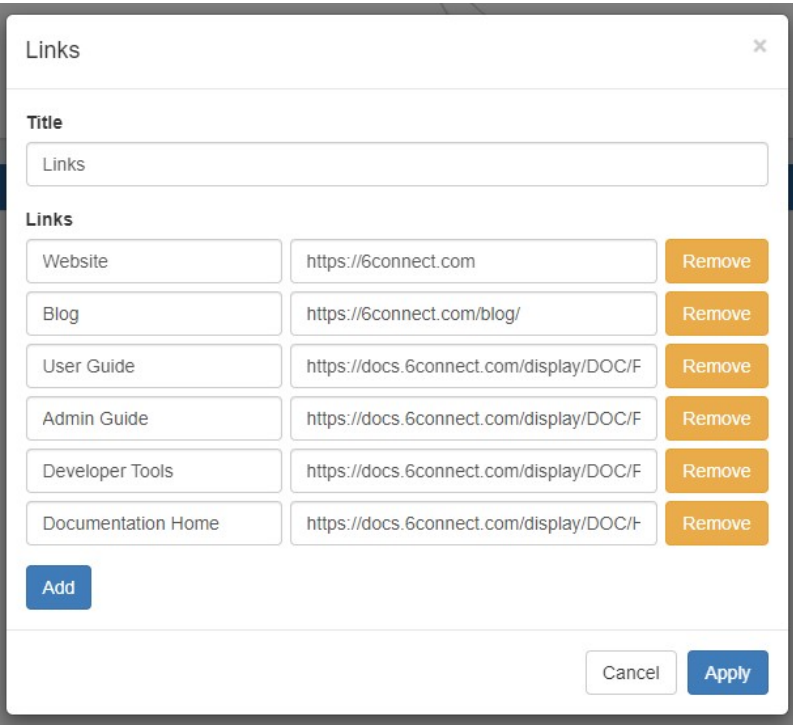

**Links:** Enter the desired link text, then the URL of the website to link. Click "Add" to add a new link, or "Remove" to remove an individual link. Hit "Apply" to save your changes.

#### <span id="page-12-0"></span>**iFrame**

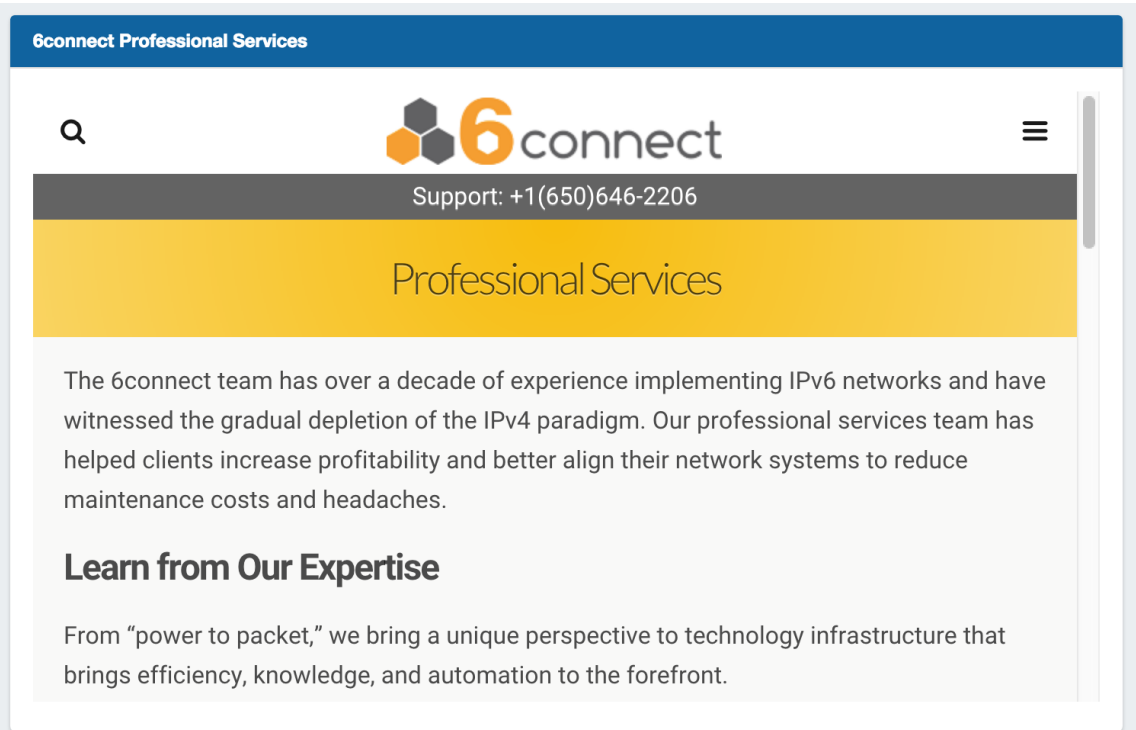

Set a https URL to be viewed in an iFrame. Useful to view stats or commonly referenced websites.

#### **iFrame Edit Options:**

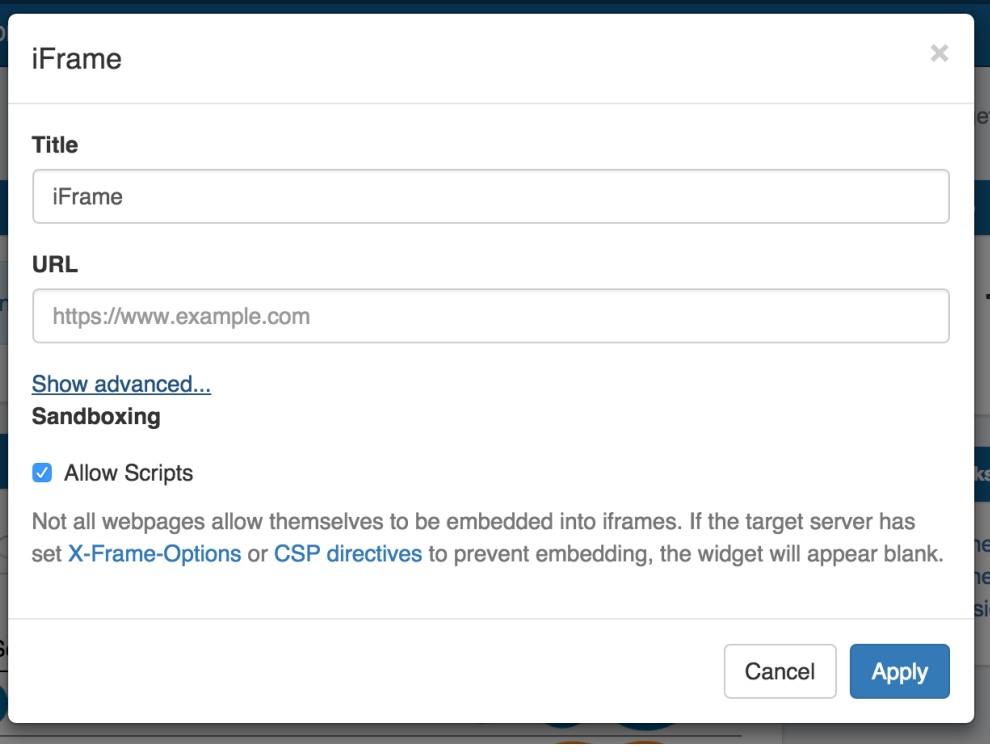

**Title:** Edits the title of the widget shown on the header.

**URL:** Sets the desired https address of the website to display in the frame.

Advanced:

**Sandboxing: Allow Scripts:** Check to allow scripts.

Not all webpages allow themselves to be embedded into iframes. If the target server has set [X-Frame-Options](https://developer.mozilla.org/en-US/docs/Web/HTTP/X-Frame-Options) or [CSP directives](https://developer.mozilla.org/en-US/docs/Web/Security/CSP/CSP_policy_directives#frame-ancestors) to prevent embedding, the widget will appear blank.